#### Created 3/24/2017 Page 1 of 2

# ACP Remote Programming Interface **General User Guide**

Use the ACP Remote Programming Interface to create and organize menu item information from your computer.

*For MXP/AXP - touchscreen models, please see separate user guide, available at [acpsolutions.com/oven-programming/](http://acpsolutions.com/oven-programming/).* 

# Download and Install:

- 1. Open an internet browser and go to [acpsolutions.com/oven-programming/.](http://acpsolutions.com/oven-programming/)
- 2. Select the appropriate Remote Programming Interface download. (*Windows Download* or *Mac OS Download*) Your download will begin.
- 3. Open and install the downloaded ACP Remote Programming Interface:
	- **Windows:**
		- i. Open "DesktopRelease34"\* compressed folder. Extract the file.
		- ii. Click to launch the extracted "DesktopRelease34.exe" file.
		- iii. Follow prompts to install the application to your C:\Program Files folder \**DesktopRelease34 current as of 3/23/2017. Version subject to change. Please use most recent release when available.*
	- **Mac OS:**
		- i. Locate the downloaded "ACP\_MAC\_Release\_10\_04\_2016.dmg"\* file.
		- ii. Drag and drop the "ACP\_MAC\_Release\_10\_04\_2016.dmg" into your Applications folder
		- iii. Follow prompts to install the application *\*ACP\_MAC\_Release\_10\_04\_2016.dmg current as of 10/4/2016. Version subject to change. Please use most recent release when available.*

## Getting Started:

- 1. Launch the application
	- **• Windows:** Open "ACP Remote Programming Interface" from your Program Files, or the Start Menu shortcut: "ACP>ACP Remote Programming Interface"
	- **• Mac OS:** Open the "ACP\_Application.app" file
- 2. Start a New menu from scratch (**a**), *or* Open an existing menu (**b**):
	- a. **Create New Menu:**
		- i. Click "File", then "New."
		- ii. Select the appropriate model
	- b. **Open Existing Menu:**
		- i. Select "File," then "Open."
		- ii. Navigate to the location of your .xml file (or .acp)\* and open it

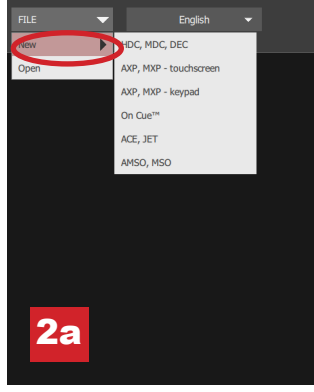

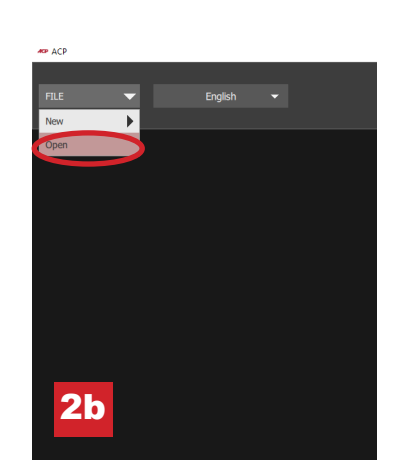

**Accelerated Cooking Products** 

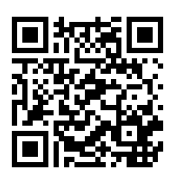

2a 2b *\* .xml file format for "AXP/MXP - touchscreen" models .acp file format for all other models.*

©2017 ACP, Inc. 225 49th Avenue Drive SW Cedar Rapids, Iowa 52404

**AD** ACP

#### Change User Options:

- 1. To change the language, select from the top-right dropdown.
- 2. Click on the "User Options" tab to access a variety of customizable settings. Note: The temperature set in the "User Options" section will be the default when creating a new menu item

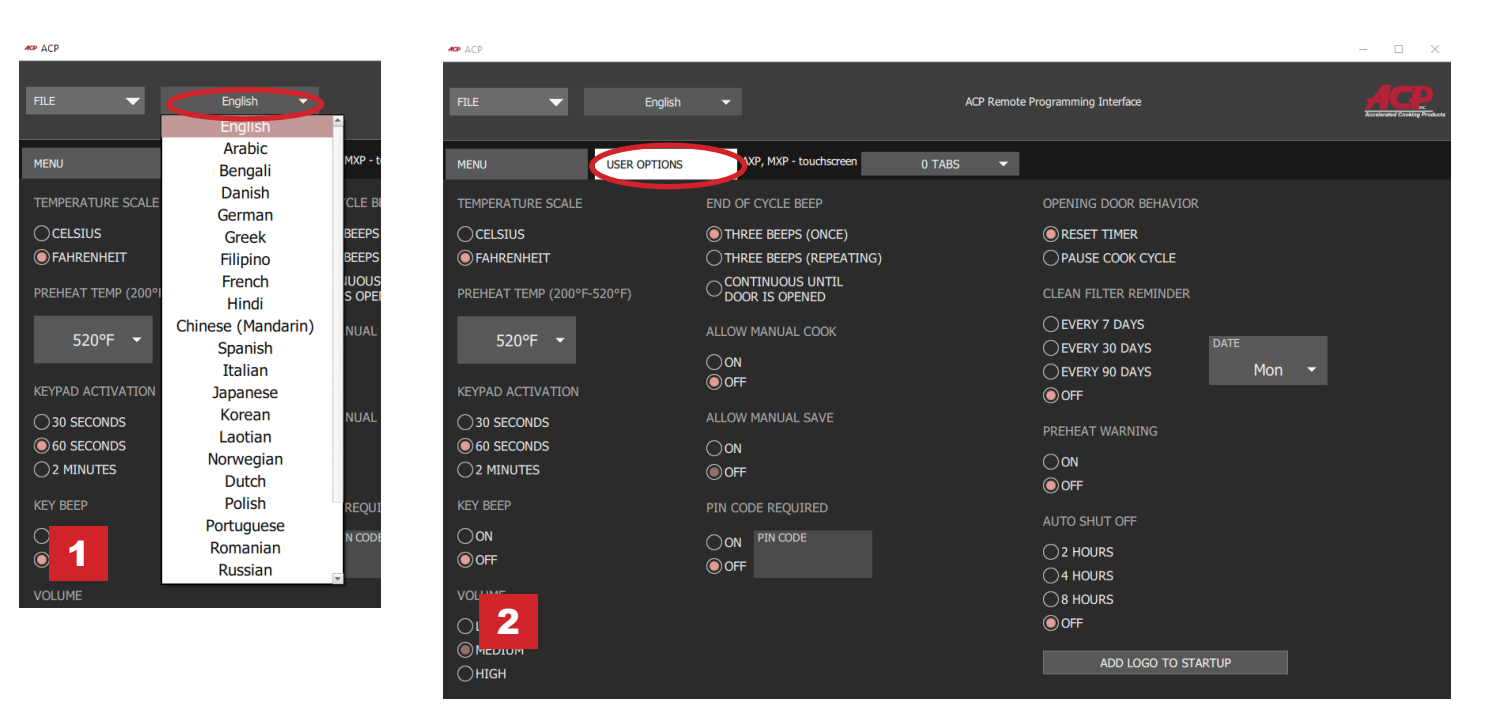

**Note:** *Available User Options vary with each model*

## Create/Edit a New Recipe:

- 1. Select the "Menu" tab.
- 2. Click on the Menu Item you would like create or edit.
- 3. Use the icons and menus to customize temperature, time, etc.\* \**Select "No Preheat" under the "Temperature" menu to cook with microwave only.* (For ACE, JET, AXP, or MXP only) 1

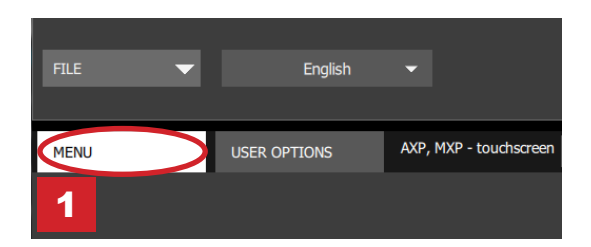

#### Save Menu Information

- 1. Save menu:
	- a. To save as a *new menu file*, select "File," then "Save As." *or*
	- b. To save changes to *existing menu file*, select "File," then "Save."
- 2. Navigate to the USB flash drive.
- 3. Specify a File Name\* for the new menu. Click "Save."

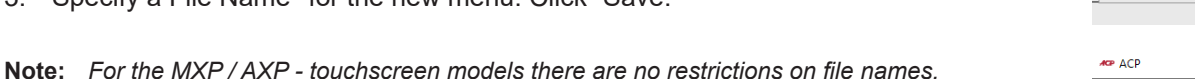

*\*For all other models, files must be tagged with "ACP" and can only be transferred via USB.2.* 

*For specific instructions on how to upload files to your oven, please see your model's Owner's Manual. Owner's Manuals available online at [acpsolutions.com/product-literature/](http://acpsolutions.com/product-literature/)*

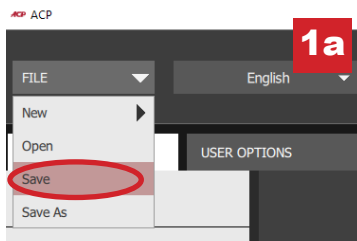

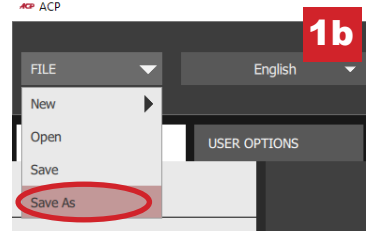